- (1) Download V-Log to V-709 3D LUT file from the following Varicam page:
  - ◆Varicam35) <a href="http://pro-av.panasonic.net/jp/varicam/35/dl.html">http://pro-av.panasonic.net/jp/varicam/35/dl.html</a>
  - Varicam LT) <a href="http://pro-av.panasonic.net/jp/varicam/lt/dl.html">http://pro-av.panasonic.net/jp/varicam/lt/dl.html</a>

LUT VARICAM 35 3DLUT V-Log to V-709

(2) Unzip the downloaded file. There are three kinds of LUT files like the right screenshot. You can use ".cube" or ".vlt" file for DaVinci Resolve 12.5.

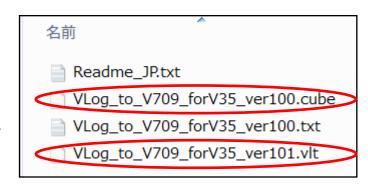

(3) ".cube" or ".vlt" file should be placed in a specific path on Windows or Mac. Please refer to the next page.

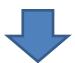

(4) In the case of Windows, create a folder in the following specific path and place the LUT file in it. (Please refer to DaVinci Resolve user manual.)

C:\ProgramData\Blackmagic Design\DaVinci Resolve\Support\LUT

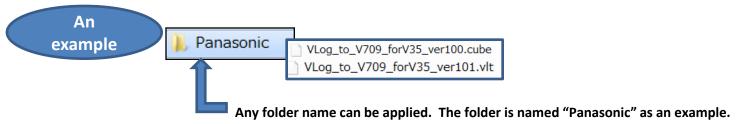

In the case of Mac, create a folder in the following specific path and place the LUT file in it. (Please refer to DaVinci Resolve user manual.)

Library/Application Support/Blackmagic Design/DaVinci Resolve/LUT/

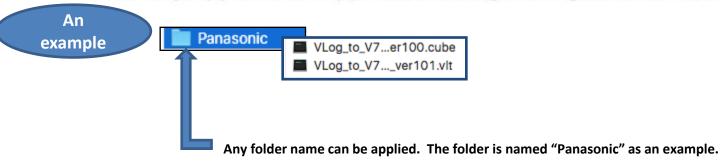

◆Go to next page once the preparation above is done.

1) Select imported clip on [Media] mode, then right-click and select [3D LUT] > [Panasonic] > [Vlog\_to\_V709\_forV35\_ver100]

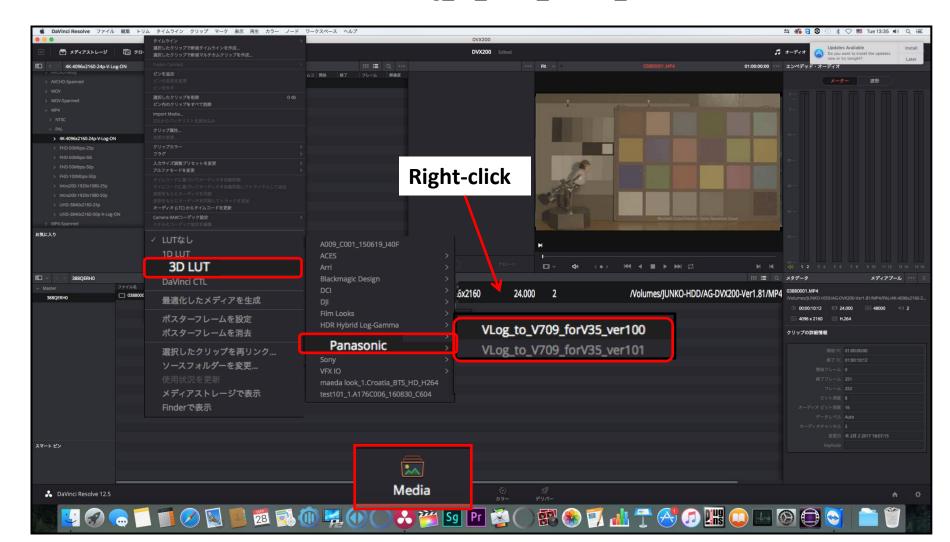

You can apply the LUT on [Color] mode as well.

Right-click and select [3D LUT] > [Panasonic] > [Vlog\_to\_V709\_forV35\_ver100].

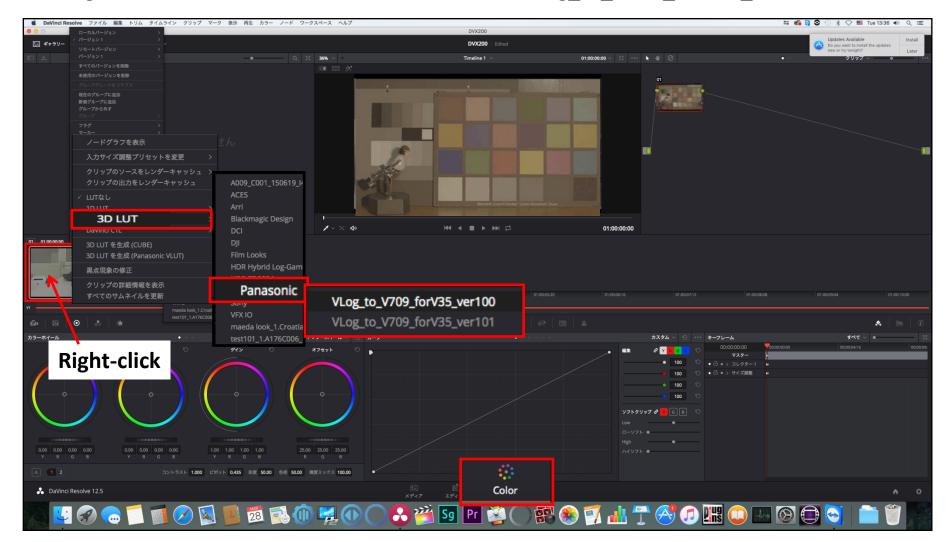

2) Confirm that the LUT is applied and the clip is convert to 709 on video monitor.

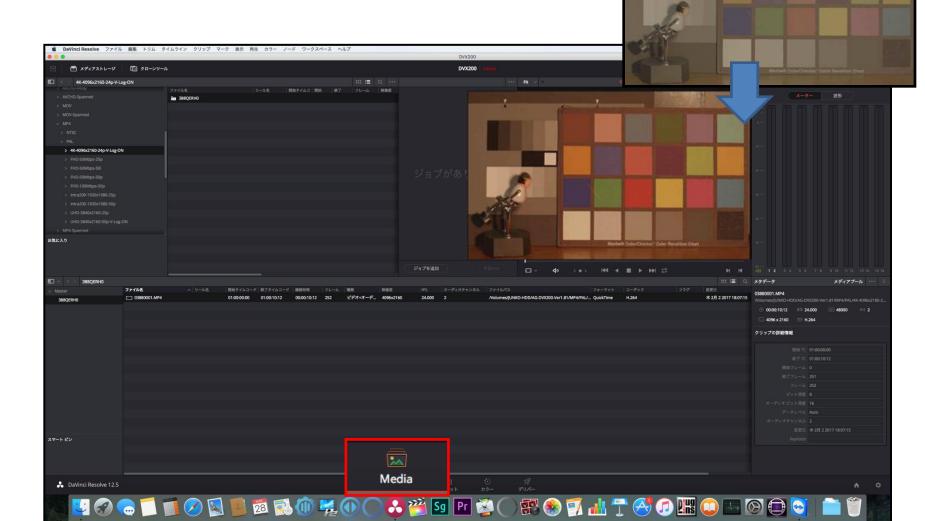